## Télécharger une image sur Wikimédia Commons

Ce tutoriel est d'application dans les cas où :

- la personne est connectée à son compte Wikimedia
- elle est l'auteure de l'image ou des images qu'elle souhaite télécharger
- la personne est en accord avec le fait de placer ses images sous licence libre, qui permet sa réutilisation y compris à des fins commerciale.

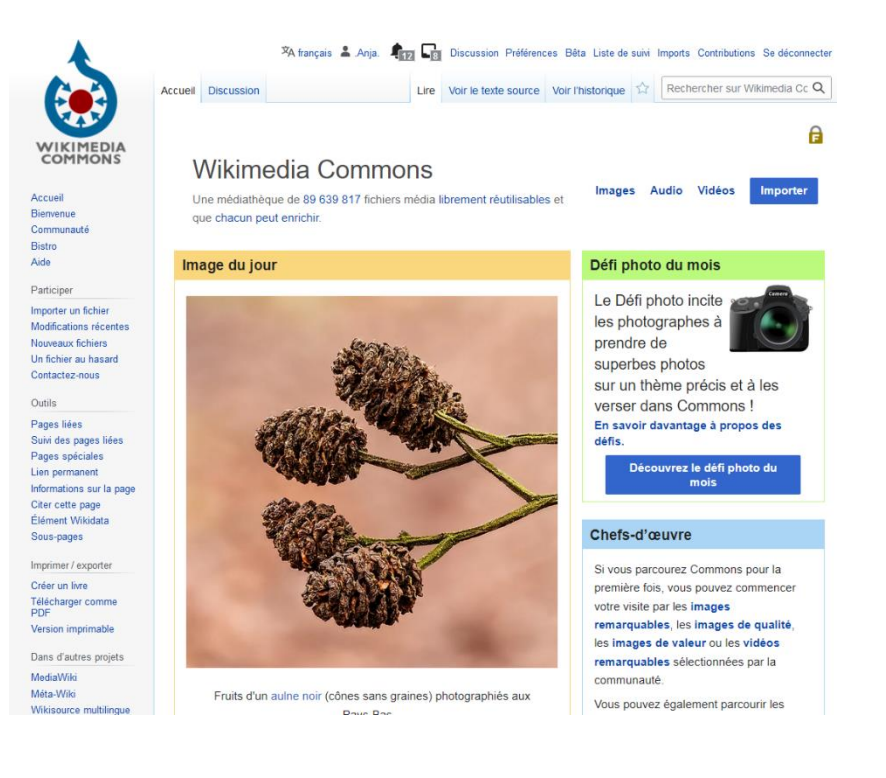

1. Sélectionner la ou les image(s) que l'on souhaite télécharger. 2. Valider la ou les images sélectionnées.

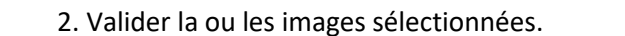

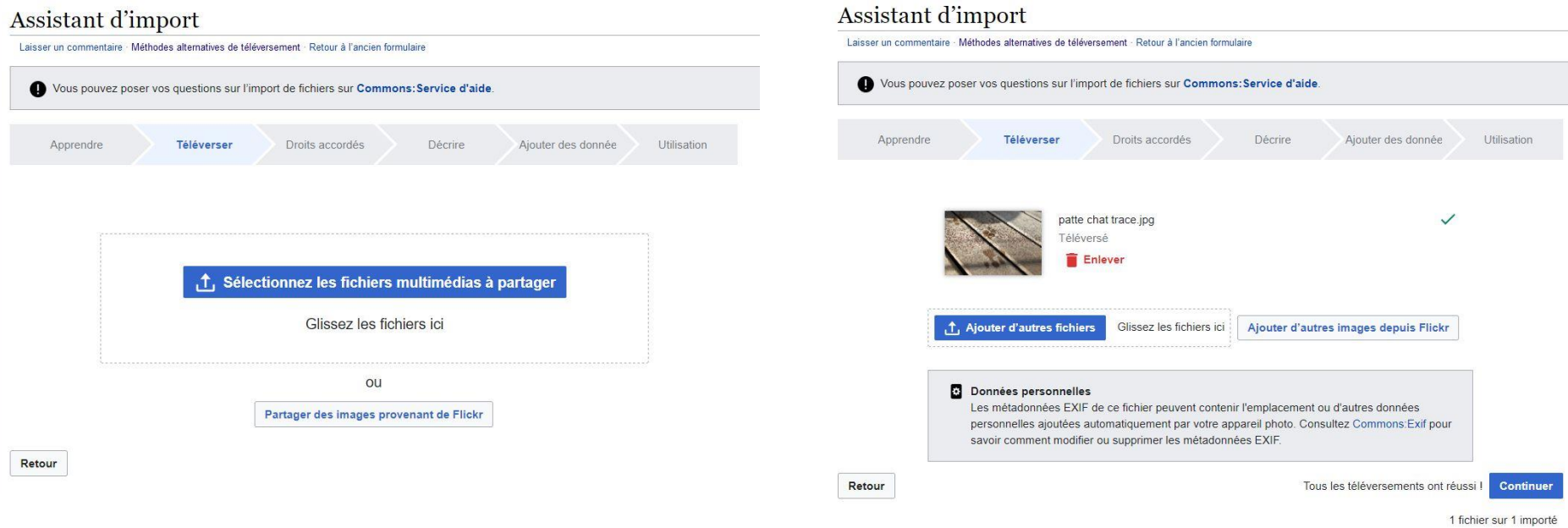

## Assistant d'import

**The Motor Company of the Company** 

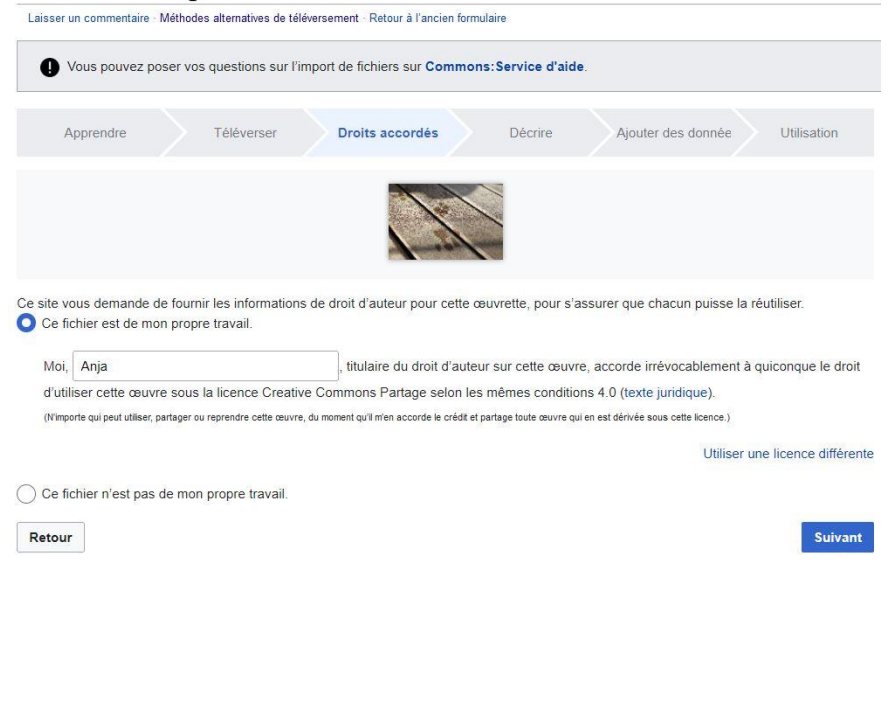

3. Attester qu'il s'agit de sa ou ses propre(s) image(s). 4. Compléter les champs demandés : donner un titre explicite, une description exhaustive puis ajouter une ou des catégorisations appropriées.

Titre de l'image

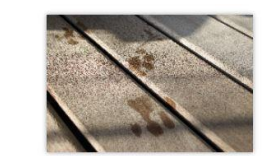

**Enlever** 

## Créez un titre descriptif unique en utilisant un langage clair avec des espaces. Omettez l'extension du fichier dans le cas où il y en aurait une. Empreintes de chat sur bois Légende Facultatif Ajouter une légende sur une ligne, décrivant ce que ce fichier représente, et incluant les informations les plus importantes  $\blacksquare$ français  $\ddot{\phantom{1}}$ Empreinte de chat. + Ajouter une légende dans une autre langue **Description**

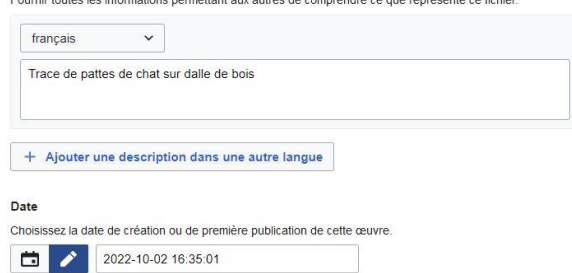

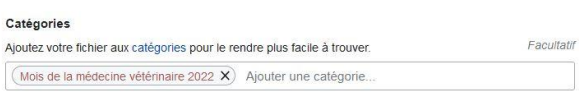

Comment trouver une catégorie ?

- rechercher une image au thème similaire
- aller en bas de page
- regarder les catégories et choisir la ou les plus pertinentes

Categories: Veterinary hospitals | Remus and Patmol Hidden categories: Photographs taken on 2021-09-25 | CC-BY-SA-4.0 | Self-published work | Uploaded with Mobile/Android